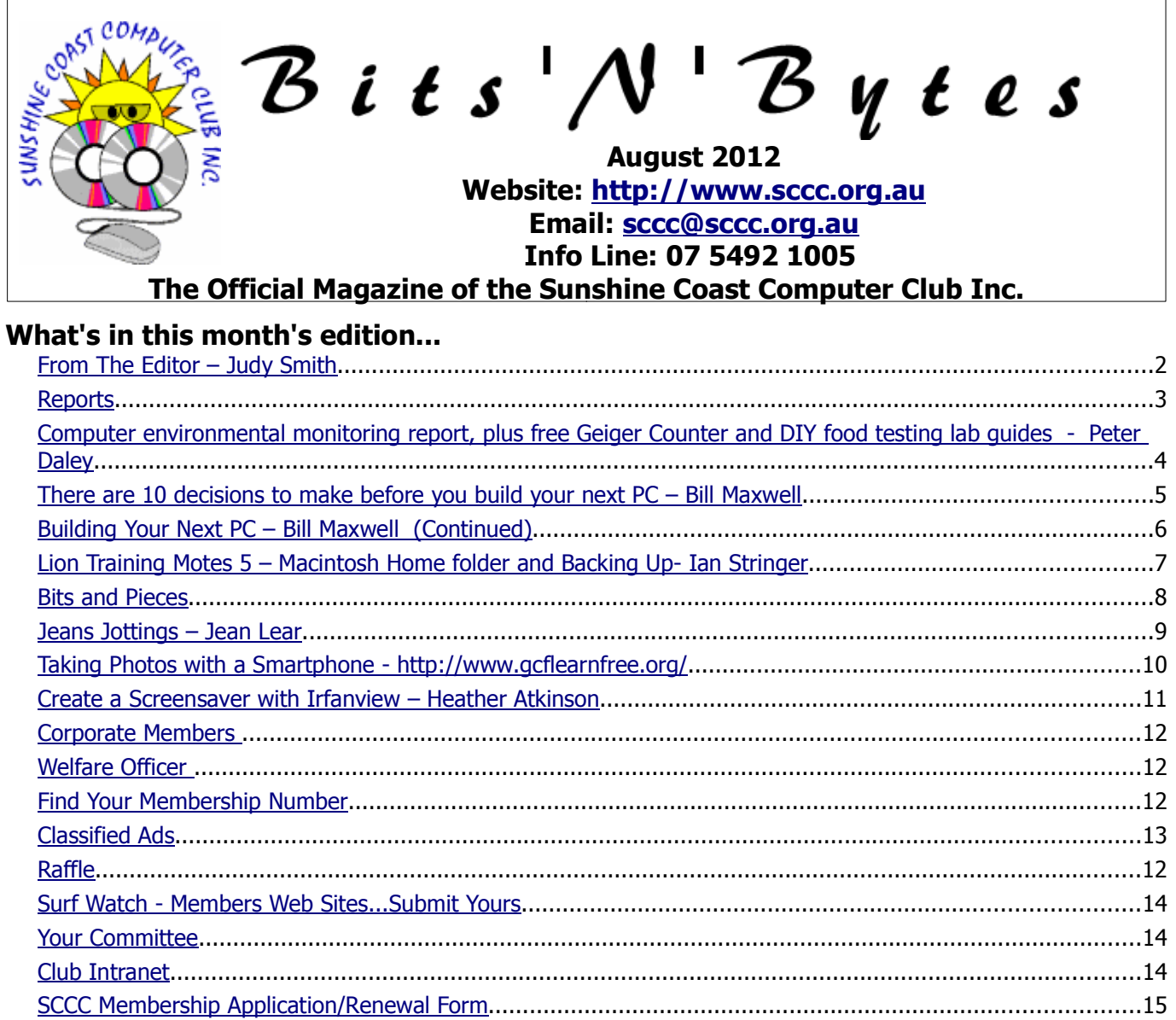

# **What's On .... General Meeting – Saturday 4 August 2012 at Caloundra**

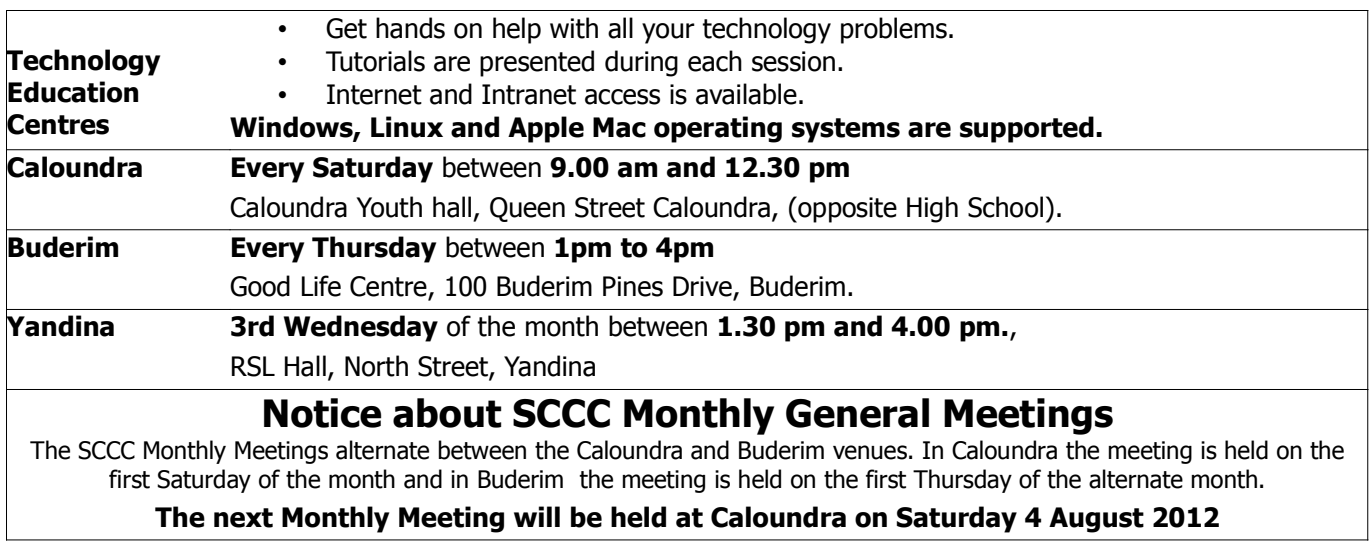

## **From The Editor** – Judy Smith

Bits'N'Bytes is produced monthly from February to December each year.

**Contributions** for the newsletter are always welcome. Please send copy for the next issue to reach the editor as early as possible after the monthly meeting or by the deadline: 28 August 2012.

Email: editor@sccc.org.au or Snail Mail: The Editor PO Box 384, Caloundra, Qld 4551.

#### **This magazine is created with OpenOffice and produced in printed form and also electronically in PDF format.**

**Copyright** - material in this newsletter may be copied in other publications provided that copyright rests with the Sunshine Coast Computer Club Inc., This permission is on condition that reference is made to SCCC (with original published date) in the reprinted item.

**Liability** - Although articles in this newsletter are checked for content, no warranty can be given for any loss resulting from the use of material in the newsletter. Articles and advertisements are printed in good faith and views and opinions are not necessarily those held by the club.

**SCCC Privacy Statement** - In joining the Sunshine Coast Computer Club please note that it is a club operated by volunteer members and operating within the community involving many activities relating to meetings, instructional and social functions for members and at times visitors.

This requires the keeping of a member data base and the publication of the names of new members. The Club guards the member data base as best as possible and does not publish member's addresses nor telephone numbers unless authorised.

At times photographs are taken at meetings and functions and are sometimes published. Should you have any problems relating to your personal privacy which arises or is likely to arise, it is your duty and responsibility to advise the Club secretary in writing of the circumstances and requirements.

**What's on Bulletin -** What's On Bulletins are sent once a week, generally on a Monday afternoon, to all members who have provided the Club with their email address. These bulletins give details of up-coming tutorials and topics to be covered at the various meeting venues. You will also find items of interest and club announcements in these bulletins.

**Membership Cards for Collection -** Membership cards for those members who joined or renewed membership for the month ending 20 July 2012 are available for collection at Caloundra and Buderim meetings. Cards that have not been collected in the previous twelve months are also available.

Note - Membership cards show the next renewal date of membership.

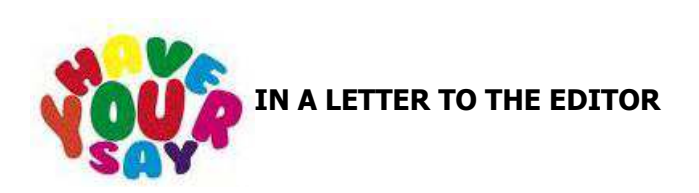

Letters must be dated, and include the full name and membership number of the writer. Letters should be concise and preference will be given to letters of 200 words or less.

#### email: **editor@sccc.org.au or**

Snail Mail: The Editor PO Box 384, Caloundra, Qld 4551.

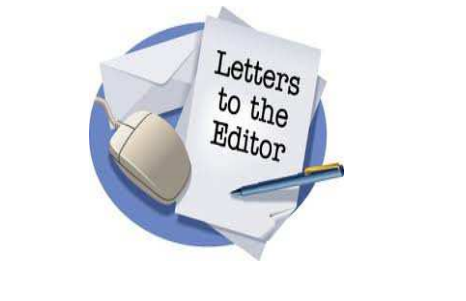

#### **THE EDITOR IS ON HOLIDAYS**

I will be away from the desk for two weeks, returning 9<sup>th</sup> August. I apologise if I have missed any emails during my time away.

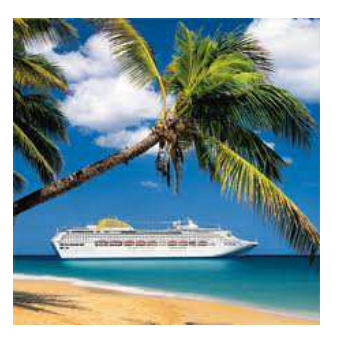

#### **Reports**

#### **Treasurer's Report Profit and Loss Cash Basis 21 June 2012 – 20 July 2012**

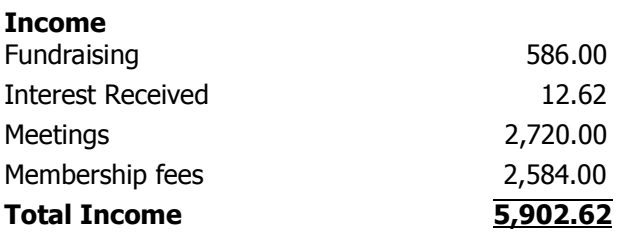

#### **Expense**

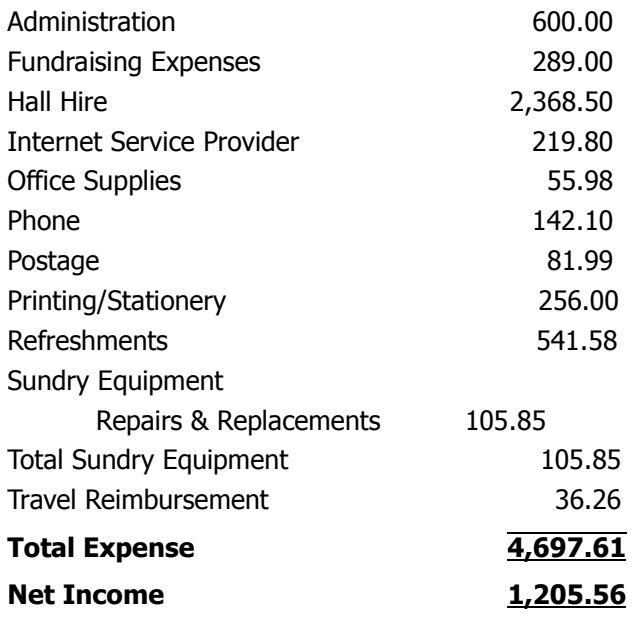

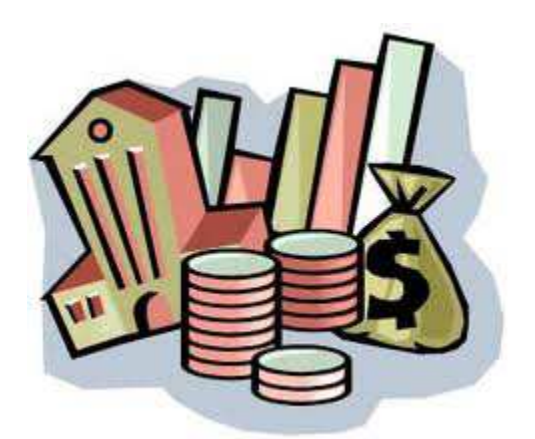

#### **Minutes of the General Meeting of the Sunshine Coast Computer Club Held at Goodlife Centre Buderim Thursday 5 July 2012**

**Meeting: Commenced:** Heather Atkinson chaired the meeting and opened the meeting at 2.50 pm.

**Apologies:** Marie and Jim McGregor

**Minutes of Previous Meeting:** The minutes of the June 2012 Monthly Meeting have been distributed and printed in July 2012 Bits'N'Bytes. Heather mentioned one item from the minutes and that was the request by John Hough for the purchase of a TV for the Caloundra meeting place particularly for viewing when graphics tutorials are being given. The TV screen shows truer colours than the projection screen. Various TVs have been looked at but we are still looking. It must be LED rather than Plasma. Committee has approved the purchase so it is just the matter of finding the correct one. Any member who has knowledge of this type of TV is welcome to contribute information.

Motion proposed by Denise King that the minutes be accepted was Seconded by Edna Davis. **CARRIED**

**New Members:** Jeff Adams, Phillip and Glenys Blunden, Ray Crooks, Maureen Gallagher,

Heather Livingstone, Heather Stothers, Dieter Sulewski, Mary-Ellen Worth, Richard Zacks.

**Treasurers Report:** Heather had prepared the Treasurers Report as published in the July 2012 B'N'B for the period 21 May 2012 to 20 June 2012 which was displayed and discussed. The expenditure included \$448.80 for web expenses. This is an annual fee to rent space for the Website on the internet and for the URL. Heather said the aim is to have income and expenditure balance each month. No further questions about Treasurers Report.

Heather Atkinson proposed that the Treasurer's Report be Accepted and this was Seconded by Don Selkirk. **CARRIED**

**General Business:** There was no business to be discussed.

The meeting was called to a close at 3.00 pm.

Jean Lear Minute Taker

## **Computer environmental monitoring report, plus free Geiger Counter and DIY food testing lab guides - Peter Daley**

The overall local background radiation level monthly average has dropped gradually from 43% above average in January to to near normal, 3% above in June. This is good news. There have been six significant radioactive cloud detections in that period locally. Even though the June monthly average dropped to near normal, two email alert advisories were issued in July to those on the club email alert list. For the full information on these events, go to the club monitoring site. You can easily be added to the email alert list by clicking on email registration link at the top of the page.

The club monitoring site is set up very scientifically. The local background radiation levels are recorded every 60 seconds. After 24 hours it is downloaded onto a computer and then turned into a chart. It a significant event has occurred that chart is posted on the club web site. The data in the daily chart is used to calculate the day average, which is also posted to the club web site. At the end of the month, a monthly average is then calculated and posted as a chart to the club web site.

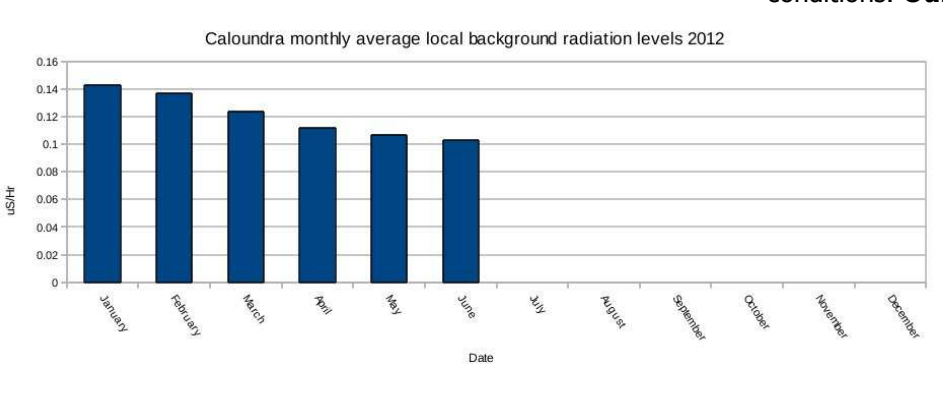

There are also lots of tools provided at the club monitoring site.

#### http://sccc.org.au/archives/2630

All this effort provides a very detailed long term view of what is happening to local radiation levels. Also we have contact with other people in Australia and New Zealand, who have been using Geiger Counters for 4 years or longer, who provide details of any significant detections they record. This is also posted on the club web site as soon as these reports arrive.

All the local detections so far have happened when there have been tropical winds coming down the east coast of Australia, from the north or north east, off the Pacific Ocean. Detections have occurred during rain events, when it has been fine, during solar storms and when there have been no solar storm. So far detecting has consistently occurred when the wind has been coming from the tropics and from the north or north east off the Pacific Ocean, to our location.

When there is 5 times normal background detection or more, an email alert is sent to those on the club alert list. At these levels it is wise to stay out of the rain. This is particularly important for children. The monitoring is indoors, so if there is a detection of 5x or above, it means it is probably hotter outside.

At our location on the Sunshine Coast, our detections have been low compared to other detections around Australia and New Zealand. **My advice to locals at present is to avoid northern pacific sea food, plus eat local grown food and restrict travel to Australia.** Do your own research and get up to speed on what is happening. This disaster is not over yet, and it is important to keep monitoring it. Club members are fortunate that they have a very detailed informative monitoring station that they can refer to for up to date information on local and southern hemisphere conditions. **Our risk level here is still relatively low** 

> **compared to a lot of other locations in the northern hemisphere, if you take the above suggested precautions.**

> These two free guides are now available for club members to use as a resource. They show you how to use a computer to record and test for radiation in the environment. Years ago it would have cost tens of thousands of dollars to set up this sort of environmental testing. Now using your personal computer, it

can be done relatively cheaply. If you intend to travel overseas, or have friends in the path of the fallout from Fukushima, these two guides can be valuable resource. A lot of people in the northern hemisphere have made use of these guides. Why? Because one recent estimate says that the damaged reactors and exposed fuel pools are still releasing around 112 Hiroshima size bombs worth of radiation every hour.

Link to Geiger Counter Use guide, http://technologypals.com.au/wpcontent/uploads/2012/03/Using-a-Geiger-Counter-totest-food-for-Radioactive-Contamination.pdf

Link to DIY food testing lab set up guide, http://sccc.org.au/wp-content/uploads/2012/06/Howto-set-up-a-home-or-community-food-testing-lab-forradioactive-contamination.pdf

Next month I will provide food testing results.

## **There are 10 decisions to make before you build your next PC – Bill Maxwell**

#### **1: SSD(Solid State Drives) vs. Conventional Hard Drives**

At this point in time, I think the drive selections have more to do with performance than the CPU choice does. Modern CPUs have more than enough power for typical loads, but as the applications we use get bigger and the data they handle gets larger, the drives can become the bottleneck.

Solid state drives (SSDs) are lightning quick, especially for accessing lots of small files at a time (like when the system boots). The price to pay is in the cost-pergigabyte: They are many times more expensive on a per-GB basis than traditional drives. While there is debate about whether traditional drives are as fast reading long, sequential files or if the read/write limits on SSDs make them less reliable than the mechanical failures of traditional drives, the performance on typical usage is not a question.

One possibility, especially with an OS like Windows 7 or Linux that make it easy to separate data from applications, is to use an SSD for the main OS and application space and put user data on a traditional drive. That way, you can get both speed and disk size at a reasonable price.

#### **2: Video card**

People often tend to buy either too much video card or too little. Unless you are playing video games, the onboard video card should be sufficient  $-$  so long as it has enough of the right kinds of ports and can meet your resolution needs. You should not need to devote too much system memory to it, either.

If you *are* playing video games, keep in mind that games are now putting the lion's share of the hard work onto the video card. There is a definite price curve on the video cards. You can often get last year's top-end models for a good price, and they will handle all but the most modern and intense games at reasonable settings (often the highest settings). If you are doing a lot of multimedia, numerical analysis, and other computationally intense tasks, check to see whether your applications can leverage the video card and, if so, what cards it is compatible with.

#### **3: x86 or x64?**

When installing the OS, there is no reason to *not* use the x64 version at this point, unless you have an extremely outdated application that refuses to run on it. And you should almost always install the x64 version of applications. That said, there are *some* things where you need to make a choice. Internet Explorer is an

example. While it installs both versions, always use the x86 one — the one labelled "Internet Explorer" instead of "Internet Explorer  $(64-bit)''$  — because the modernised JavaScript engine in IE 9 is available only in the x86 version. Many IE users I've met have been baffled by the lack of speed in IE 9, and that was the reason.

Also, be very wary about installing Microsoft Office's x64 versions. Many, if not most, plugins still do not run under x64 Office, and it looks like they probably never will. The only reason to go for x64 Office is if you routinely work with monstrously huge files that the x86 version can't handle.

#### **4: RAM density**

Let's say your motherboard holds up to four DIMMs, each one with a maximum size of 8 GB, and supports Dual Channel RAM, and your goal is to have 8 GB of RAM. If you buy one 8 GB DIMM, you are leaving lots of room open to eventually fill the machine to 32 GB, but you are giving up the speed advantages of Dual Channel. If you buy two 4 GB DIMMs, you get the speed of Dual Channel. But if you want to get the full 32 GB in the future, you'll have to replace the two 4 GB DIMMs with an 8 GB DIMM. Personally, I like to buy the smaller DIMMs and get the Dual (or Triple) Channel advantage, worrying about the extra costs down the road if I ever need an upgrade. You may prefer to leave as much space for future expansion as you can.

#### **5: RAID**

A RAID (redundant array of inexpensive disks) allows you to combine various physical disks into one volume. The main RAID levels to think about on a desktop are:

- RAID 0: Allows multiple disks to be combined into one large disk; a single drive failure takes down the whole RAID and often loses data. The volume size is the total size of all the disks.
- RAID 1: Mirrors a pair of disks into one volume; if one disk fails there is no data loss, and the drive can be replaced (and the data automatically copies to the replacement), usually with no downtime. The volume size is the size of the smaller of the two disks.

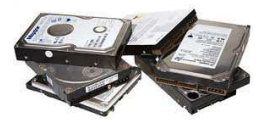

Continued Page 6

## **Building Your Next PC – Bill Maxwell (Continued)**

#### **Continued from Page 5**

RAID 5: This is more complex. It takes three drives and combines them in a way that they all provide some redundancy for the others, with an optional fourth drive as a "hot spare" to be immediately incorporated into the RAID if the drive fails (highly recommended). A little bit of drive space is lost due to the way the redundancy is performed.

Each of these RAID types can bring some speed benefits. Due to the high level of drive failures <sup>I</sup> experience, the value of my data to me, and the cost of downtime, I choose RAID 1 for all my personal PCs and have done so for quite a few years now. It has saved my neck many times!

#### **6: Case**

Even if you are not the sort to care what your computer looks like (other than a nondescript beige, grey, or black box), the case selection is still important. Cases with better airflow reduce internal temperatures, which in turn reduce failure rates and allow temperaturecontrolled fans to spin slower (which makes the machine quieter). Larger fans turn more slowly to move the same amount of air, which also reduces the noise. Some cases even have air filters to keep the dust levels low. In addition, better cases make it easier (and less painful, if they have smoothed edges on the metal) to replace components. Look for removable motherboard trays and drive cages to make maintenance easy. The pricier aluminium cases weigh a lot less, which is important if you plan to move your PC often.

#### **7: Power supply**

People tend to overestimate how big a power supply unit (PSU) they need. You're better off having a smaller PSU with higher efficiency than a larger PSU with lower efficiency. Not only will it deliver the same power to your components, but it will save on your electric bill and produce less heat. (Again, heat reduces reliability and makes the fans work harder, which increases noise.) Unless you have a super-powerful video card or a *lot* of hard drives, it is hard to argue for more than 350 - 450 watts of PSU capacity.

#### **8: CPU choice**

I am not going to get into the Intel vs. AMD debate. Just compare capabilities and price and get the cheapest CPU that meets your needs. Here are some questions to ask yourself when picking a CPU:

• Does it support virtualization and do I need that support? As a developer and author who occasionally needs to run VMs for testing, the answer is "yes" for me.

- Does it support HyperThreading (HT)? HT allows one CPU core to act as two, and while it does not always improve performance, it can often increase it.
- How many cores do I need? Remember, many applications still are not written to leverage multicore architecture, but the OS will. And more cores means a better experience on the whole if you like to do many things at once or play games.
- What speed do I need? Few things will actually max out a modern CPU long term. I would rather have four cores at 2.0 gHz than two cores at 4.0 gHz, all else being equal.

### **9: Backups**

Thinking about backups should start when you are putting your PC together. If you are using online backups, you don't need any additional hardware. But for onsite backup, now is the time for it. Some people like external drives for backups because they are easily switched, moved to other places, etc., but they are a bit more expensive.

I've got a large internal disk (much larger than the data I will ever store on the machine) that I perform a nightly backup to, and I backstop that with the Carbonite online backup service. Between this and my RAID 1, if I ever permanently lose data, it means that I have bigger things to worry about than my data! If you use an external drive, eSATA is much faster than the ubiquitous USB 2.0. In terms of software, there are lots of great choices out there. While the built-in Windows Backup is adequate for most home user needs, it does have its gaps and you will want to consider a thirdparty application.

#### **10: Malware protection**

Now that your fresh, pristine system is up and running, it's time to protect it from viruses, spyware, and other nasty applications. We all know that education is the best defense. But even so, the malware has a habit of finding its way in sometimes. There are plenty of good anti-malware choices out there, ranging from "free" to "expensive," with plenty in the middle, too. Whatever you choose, make sure that it is one of the first things you put on your new PC.

## **Lion Training Motes 5 – Macintosh Home folder and Backing Up- Ian Stringer**

#### **Home Folder:**

With a blank screen, open a **New Finder Window**  (⌘**N**) from the Finder **File** drop down menu. In the grey **Sidebar**, under FAVORITES, click on the **house**  icon. This is your **Home Folder**, and usually has your name against it. This opens a list of folders in the first white column (using column view). Note, each of these folders has a graphic inside its outline. Do not put any other items in this column.

The **Desktop** folder shows what is currently open on your desktop, and is the same as the FAVOURITES **Desktop**.

The **Documents** folder is the same as the FAVORITES **Documents**, and should contain most of your work. Note that this folder has a further **Documents** folder inside it. This second folder contains folders/files you may have put in the **Documents Stack** in the **Dock**. The **Documents Stack** is a great place to keep workin-progress folders/files and those you use frequently.

The **Downloads** folder is the same as the FAVORITES **Downloads,** and shows folders/files you have **save**d from **mail** or **downloaded** off the **Internet**; they are also in the **Downloads Stack** in the **Dock**. If you save attachments from e.g. emails, they will be saved here. So you can find them in both places. Note, when you save anything from **mail** or the **internet**, the **Downloads** icon in the dock will bounce; do not save it again or you will create multiple copies.

**Movies** is where you can access your movies and store them. You should find **iMovie Events** and **iMovie Projects** folders in here. You can store DVDs here, too. You create movies by opening the **iMovie** application.

**Music** is where your **iTunes** keeps your CDs, etc. Do not tinker with these folders/files; open the **iTunes**  application to access your music and other features of **iTunes**. Music you create with **GarageBand** is also stored there.

**Pictures** is where **iPhoto** keeps your pictures. You open the **iPhoto** application to access your pictures and other features of **iPhoto**. I have several extra folders in the **Pictures** folder for other graphic items (e.g. clipart), including a folder I call **Pics**, where I keep large albums that I do not want to keep in **iPhoto**.

**Public** is a **Shared Folder** where you can place folders/files for other people to access. This folder has a **Drop Box**, where other people can put files onto your computer. This is something of a mystery for me, as I don't interact with other computers.

**Sites** has to do with Websites and the Internet.

#### **Backing Up:**

Note that your **Home Folder** contains **all** your personal computer information, not just your documents, so this is what you need to back up regularly. The saying 'Not if, but when your Hard Drive crashes...' is so true, and I cannot stress too strongly that you need to back up your **Home Folder**  frequently - at least monthly; weekly if you use your computer a lot (some people do it daily).

You can now buy large (e.g.1 TB) external hard drives for around \$100, and the USB drives are small and convenient; they get their power through the USB cable. The Macintosh has an **Application** called **Time Machine**, which automates backing up your work, and recovery when needed; it is very easy to use.

Plug your external hard drive directly into a USB port on your computer (not a USB hub or the keyboard). You will see this **External drive** with its name appear on the desktop and under DEVICES in the **Side Bar** of the **Finder** window. Note it has an **Eject** symbol . to the right of the name. Whatever its name is, rename it **Time Machine**)

To set up your **Time Machine** open **System Preferences** and click on **Time Machine** in the lower right of the pane. The **Time Machine** pane will appear. For the moment, make sure the switch below **Time Machine** is **OFF**. Start by ticking the **Show Time Machine status in menu bar** box. You will now see a new icon like an anti-clockwise arrow/clock in the right hand end of your menu bar.

Click on **OPTIONS…** to open the pane to select what not to backup. You can click on the **+** and add anything not to be backed-up. It is probably best to backup everything (i.e. including all your **Applications**), at least the first time. Note the **Estimated size of full** 

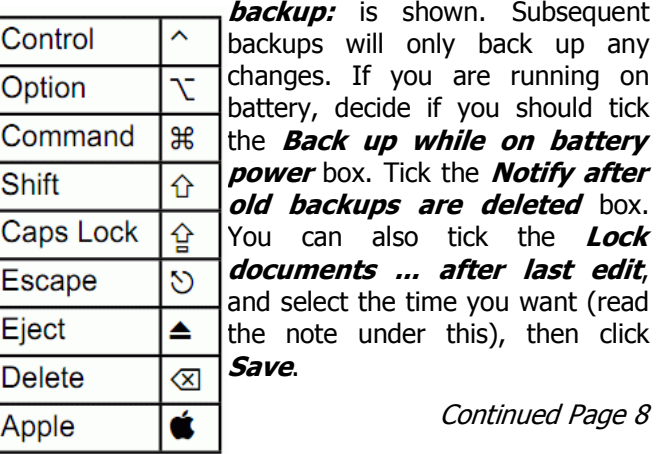

## **Bits and Pieces**

#### **Continued from Page 7**

#### **Lion Training Notes 5 – Ian Stringer**

Now click **Select Disk…** to open a pane where you can select which backup disk you want to use. If you have an Apple **Time Capsule** this option will be highlighted (it is wifi and uses Airport). Otherwise click on your **Time Machine,** select **Use Backup Disk** and note the **OFF** switch turns to **ON** and **Next Backup** starts to count down from 120 seconds. Turn the switch **OFF**  and close the **Time Machine** preference window.

Now click **Select Disk…** to open a pane where you can select which backup disk you want to use. If you have an Apple **Time Capsule** this option will be highlighted (it is wifi and uses Airport). Otherwise click on your **Time Machine,** select **Use Backup Disk** and note the **OFF** switch turns to **ON** and **Next Backup** starts to count down from 120 seconds. Turn the switch **OFF**  and close the **Time Machine** preference window.

You can now click the icon in the menu bar. This shows **Automatic Backups: Off** (greyed out); **Back Up Now**; **Enter Time Machine**, and **Open Time Machine Preferences.…** I like to have **Open Time Machine Preferences...** open so I can see the progress. Select **Back Up Now** to do a backup. The first backup (of your whole computer) may take some hours, so try leaving it on all night! Subsequent backups will be much faster, depending how often you backup.

When you click on **Back Up Now**, the clock icon arrow goes anti-clockwise, the hard drive under DEVICES in the **Side Bar** also animates, and **Next Backup**  changes to **Backing Up:**, and shows the progress.

Each time you back up you create a new folder in **Time Machine**. To restore a folder/file, click **Enter Time Machine**. Easier to look at the result than to describe

it. I have successfully restored a trashed Address Book and a folder of lost emails!

When the backup is finished, click on the **Eject** symbol on your **Time Machine** in the **Side Bar**  before you unplug it from the USB port.

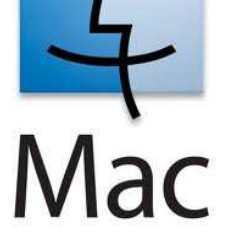

© Ian Stringer 7 July 2012

#### **Quiz for Bright People**

- **1.** Name the one sport in which neither the spectators nor the participants know the score or the leader until the contest ends.
- **2.** What famous North American landmark is constantly moving backward?
- **3.** Of all vegetables, only two can live to produce on their own for several growing seasons. All other vegetables must be replanted every year. What are the only two perennial vegetables?
- **4.** What fruit has its seeds on the outside?
- **5.** In many liquor stores, you can buy pear brandy, with a real pear inside the bottle. How did the pear get inside the bottle?
- **6.** Only three words in standard English begin with the letters ' dw'. Name two of them.
- **7.** There are 14 punctuation marks in English grammar. Can you name at least half of them?
- **8.** Name the only vegetable or fruit that is never sold frozen, canned, processed, cooked, or in any other form except fresh.
- **9.** Name 6 or more things that you can wear on your feet beginning with the letter 'S.'

#### **Answers To Quiz:**

- **1.** Boxing.
- **2.** Niagara Falls .. The rim is worn down about two and a half feet each year because of the millions of gallons of water that rush over it every minute.
- **3.** Asparagus and rhubarb.
- **4.** Strawberry.
- **5.** It grew inside the bottle. The bottles are placed over pear buds when they are small, and are wired in place on the tree. The bottle is left in place for the entire growing season. When the pears are ripe, they are snipped off at the stems.
- **6.** Dwarf, dwell and dwindle.
- **7.** Period, comma, colon, semicolon, dash, hyphen, apostrophe, question mark, exclamation point, quotation mark, brackets, parenthesis, braces, and ellipses.
- **8.** Lettuce.
- **9.** Shoes, socks, sandals, sneakers, slippers, skis, skates, snowshoes, stockings, stilts.

### **Jeans Jottings – Jean Lear**

#### **How WiFi works**

(Reference - http://www.howstuffworks.com/wirelessnetwork.htm)

If you've been in an airport, coffee shop, library or hotel recently, chances are you have been right in the middle of a wireless network. Many people also use wireless networking, also called WiFi or 802.11 networking, to connect their computers at home, and some cities are trying to use the technology to provide free or low-cost Internet access to residents. In the near future, wireless networking may become so widespread that you can access the Internet just about anywhere at any time, without using wires.

WiFi has a lot of advantages. Wireless networks are easy to set up and inexpensive. They are also unobtrusive - (unless you're on the lookout for a place to use your laptop) you may not even notice when you're in a hotspot.

The above web site gives a lot of information on wireless networking such as -

- What Is WiFi?
- WiFi Hotspots
- Building a Wireless Network

Related HowStuffWorks Articles at the above website are on -

> How Municipal WiFi Works, How Home Networking Works, How Power-line Networking Works, Phone-line Networking Works, How Ethernet Works, How Routers Work, How Firewalls Work, How DSL Works, How Cable Modems Work, How Modems Work, How Internet Infrastructure Works, How Virtual Private Networks Work, How LAN Switches Work, How Network Address Translation Works, How WAP Works, How PCs Work, How Laptops Work, How Power Grids Work, How Telephones Work.

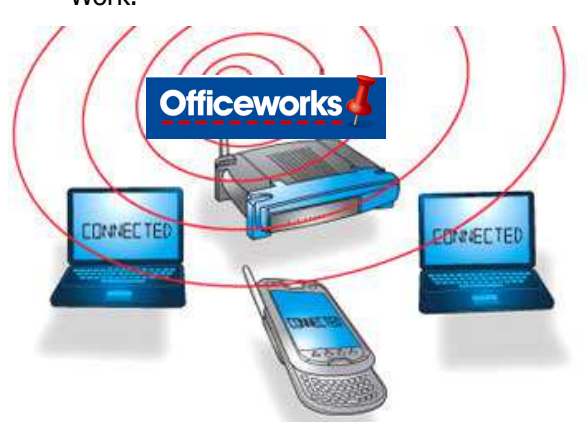

#### **Free Tutorials at Officeworks Maroochydore**

Officeworks at Maroochydore conducts free 'How To' Classes on Computer, Camera etc subjects at their Maroochydore store on Sat and Sun mornings. For the current list of Classes for July 2012 see – http://www.officeworks.com.au/ims\_docs/static/ht\_que ensland.pdf

#### **A list is available at Club meetings.**

#### **What's On Bulletin -**

'The Bulletin is posted to the Club Website (www.sccc.org.au) Go to Club Events Calendar, hover your mouse pointer over the calendar item 'What's On Today? and click for 'This Week's Bulletin'. Click on 'Printable Version' to print out a copy of the latest Bulletin. Bulletins on the website remain there for one week only – until the next Weekly Bulletin is posted there. '

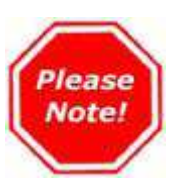

As from July 2012 Bits'N'Bytes magazine is available only from the Sunshine Coast Computer Club website:

#### **http://sccc.org.au**

#### go to **Bits'N'Bytes Ezine** under **Members Menu.**

#### **You must be registered to use the Members Only section. See notes on page 14 of this edition Bits'N'Bytes .**

Much work has gone into developing this website and provides members with many more benefits: Members Forum, Reports, and many useful Tutorials as well as the monthly Bits'N'Bytes.

## **Taking Photos with a Smartphone - http://www.gcflearnfree.org/**

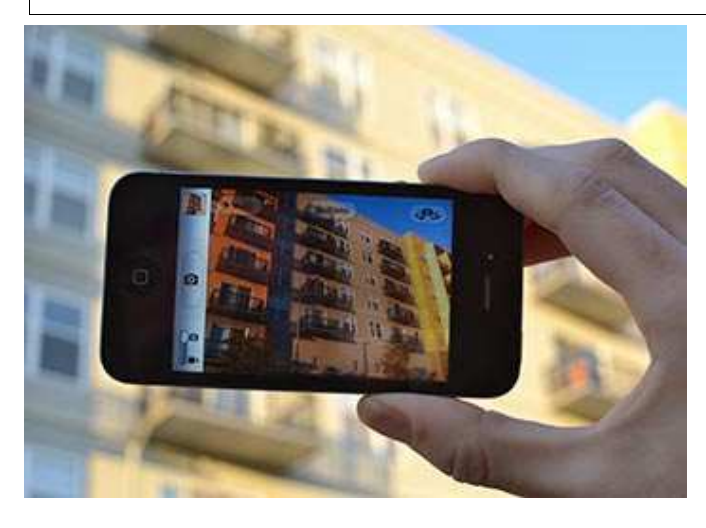

A smartphone is probably the most convenient camera that you can have. You'll always have it with you, it fits in your pocket, and it doesn't require any manual adjustments before you can take a photo. Even if you own a nicer camera, you'll probably still use your smartphone to capture unexpected photo moments. Therefore, it's a good idea to learn how your phone's camera works so you'll be ready when you want to take a photo.

#### **Focusing**

Many phones have very basic cameras that use a **focus-free system** (which means that pretty much everything stays in focus all the time). However, more and more phones are starting to have **high-quality cameras** that require focusing.

Most cameras use a **two-stage shutter button** to trigger the auto-focus. Some smartphones, such as the Motorola Droid, have a two-stage shutter button. To auto-focus the camera, you'll simply press the shutter button halfway down. Other phones, such as the iPhone, allow you to **touch a specific area of the screen** to focus the camera. When you do this, the iPhone will also adjust the exposure, so that the focal point of your photo will always look good.

#### **Zooming**

Many smartphones have a **digital zoom** that you can use to capture small or distant objects. On the iPhone, you can bring up the zoom slider by using a pinch gesture, and on an Android phone you can tap the **plus (+)** and **minus (-)** buttons. It's important to keep in mind that this is a digital zoom, which is lower quality than an optical zoom.

#### **Scene Modes**

Scene modes are a great way to take better photos in specific situations. For example, the **Landscape**,

## **Sports**, **Night Portrait**, and **Close-up/Macro** modes

are each tailored to different situations. Some smartphones allow you to select scene modes. For example, Android phones allow you to tap the right side of the screen to access scene modes (as well as other options).

#### **Other Features**

Some smartphones have additional features that you can use to take better photos. Here are a few features that your phone may have:

- **Grid:** The iPhone can display a rule of thirds grid on the screen to help you compose your photo. You can access this by tapping the **Options** button at the top of the screen.
- **HDR (High Dynamic Range):** This mode helps you capture more detail in the shadows and highlights of your photos. Generally, it will only work when your subject isn't moving.
- **Flash:** Many smartphones have a flash to help you take low-light photos.
- **Effects:** Some smartphones allow you to apply effects to your photos, which can include **black and white**, **tinted**, or **vintage** filters. On Android phones, you can tap the right side of the screen to access the effects.
- **Front-facing camera: The iPhone has a second camera just above the screen. This makes it easier to take a photo of yourself, since you can see the screen while you're taking the photo.**

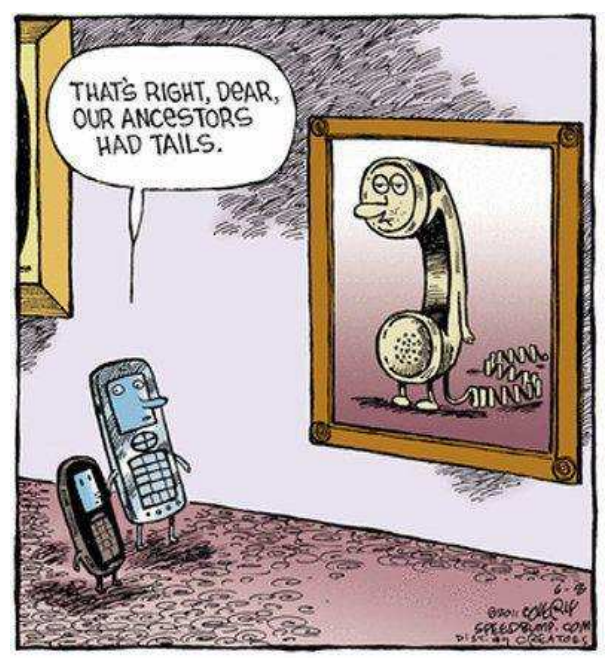

## **Create a Screensaver with Irfanview – Heather Atkinson**

That wonderfully versatile free image viewer application called *Irfanview* can, amongst other things, create a slideshow, but, to add to the fun, you can also save the slideshow as a standalone screensaver that can be shared with friends and family and run on other computers.

First, create your slideshow. Open Irfanview and from the menu bar select File > Slideshow.

**V.** Slideshow Side educations  $-0100$ Look in . . . . . Still for Astonatic after 5.000 seconds Play Skieshow @ Automatic after govern foreyboard rund Ğ Bandon pter 5.000 seconds Cancel Random, after mouse Averboard input Sidesticw options (Ne muste-clus) (P) Show put Statistic magazine 1 001.001 stillife002.jpg st##e003.jpg Reminder last the index on ext. shot sal Loop sideshow mility 001.pp **Tél name** TE Suppress arrun while playing Fina of type Common Graphic Files (2) 1400 MF3 files for bookground music). 80 - fie foljer, 97 - fie name High mouse current <sup>111</sup> Close Istan View after last sidesmow file Add Review Moveup Reymode: Add all Flenove all Nove down Sottles @ Pay in full screen mode (current in C Payin Winds extowates: (35) economics (st)<br>
C. Unany Healthcare Pictures (SM Life additect) and<br>
C. Unany Healthcare Pictures (SM Life additect) and<br>
C. Unany Healthcare Pictures (SM Life additect) and<br>
C. Unany Healthcare Pictures (SM Life additect) Till successions  $7001 \pi_{\text{pos}}$  . Wieter, 200 Height: 600 **Williams** Load Menanes from TXT No. ictures\Still Life\stillife@@j.jpg<br>ictures\Still Life\stillife@10.eo Save Renames as DCT Ne SALLAND Seve alderlynn as EXE/SCR churer/ Std Life'still Burn abdout www.to CD ares SAT Life util<br>ann SAT Life Lati tures/SBR Life/atilitie075<br>fumin/SBR Life/atilitie076 relate substead and for Set of (2) Show Everleys mage

A large pane opens with lots of options. Start at the top of the right hand side of this pane.

Use the "Look in" area to find the pictures you want to include in your slideshow. As you navigate around, a preview of the contents of each folder will appear directly under the "Look in" box. Click on any of these preview images and a larger preview image will appear at the bottom left. (You must have the "Show Preview Image" ticked for this option to show.

Click to select the pictures you wish to include then click the "Add" button, or if you want the entire contents of the folder, click "Add All". Pictures can be added to your slideshow in this way from various folders and locations.

You can arrange the order the pictures appear by selecting from the "Slideshow files" area and using the "Move up and/or "Move down" buttons. You can also order your pictures from lots of options by clicking on the "Sort files" button.

Moving to the left hand side of the Slideshow pane you will see the "Play Slideshow" button which will allow you to preview your show as you develop it.

Here you also have options to change the speed of

advancement between pictures, if you want your cursor to be visible (untick that if you want to make a screensaver from your slideshow) and viewing options for playing the slideshow.

You will probably want to untick the "Show text" option if you want to make a screensaver from your slideshow. This is quite a powerful feature and needs a separate tutorial to cover its use.

> You might like to add some music as background to your show. To do this, go back to the "Look in" box to find mp3 files. Change the "Files of type" from "Common graphics files" to mp3 and add them to your "Slideshow files". Then play around with the available settings till you like what you see and hear.

Once you have set all your options and you like the slideshow, click "Save slideshow as EXE/SCR" on the lefthand side, near the bottom of the Slideshow window. A new window will popup. Since we want a screensaver, tick "Create SCR file (Screensaver, .scr)." Then, browse to the folder where you want to save the screensaver and give it a name. Next, click Create. Wait until

you will receive a confirmation message when the process finishes. Click OK.

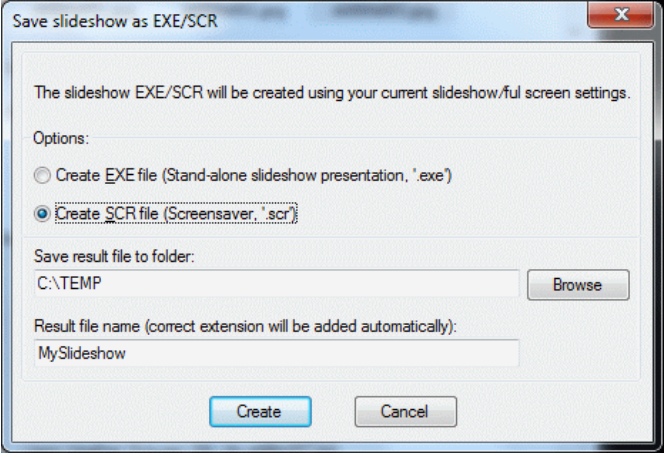

Locate the file you just created. Double click to test it or right click and choose "Install", to use it as the default screensaver for your current theme.

You can also send it to others as it is a self contained file which will play on other computers.

**Raffle**

#### **THE LAST SCCC RAFFLE WAS DRAWN SATURDAY 14 JULY 2012 AT CALOUNDRA** using the Random Number Generator

The prize was a great 32 inch TV that does everything -

The lucky winner with ticket number 148 was Gerry Clarke. The ticket was bought at a Caloundra Meeting. Congratulations to Gerry who was present at the meeting to take the prize home with him

Thank you to the members who supported this raffle and to the members manning the desks and selling tickets in the raffle.

#### **RAFFLE TO BE DRAWN THURSDAY 16 AUGUST 2012 AT BUDERIM**

Another great prize for this raffle. This is an Aspire One D270 (ZE7) Netbook. Features such as the handy HDMI output for connecting to TV, 3 standard USB ports, running Microsoft Windows 7 Starter operating system and comes with the Microsoft Office Starter edition as well. There is much more including Ethernet LAN. 802.11b/g/n WiFi, that means that it could be connected to almost any WIFI hotspot. It is just about an inch thick and weighs in at very manageable 2.5 pounds with the cell battery pack installed, which Acer say should be enough for up to 8 hours of operation. This would be a fabulous travel companion as it has great features for fun and work in a compact size. Included is a soft black carry pouch.

For all that tickets are one dollar each and available at all Meeting venues

Remember buying of tickets is voluntary

#### **RAFFLE TO BE DRAWN SATURDAY 15 SEPTEMBER 2012 AT CALOUNDRA**

There may be another Acer Aspire One D270 Netbook as the prize for this next raffle which will start on 18 August 2012 but Jim McGregor would welcome any other suggestions. See Jim at a Caloundra meeting or email the Club on sccc@internode.on.net

Details of the Raffle will be in the Weekly Bulletin of Monday 20 August 2012. Tickets will be on sale from Saturday 18 August 2012

Tickets will be \$1 each and available at all Meeting venues.

Remember buying of tickets is voluntary.

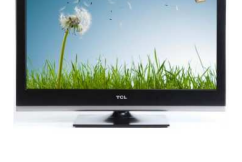

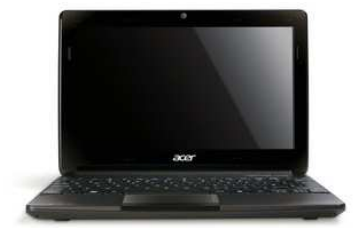

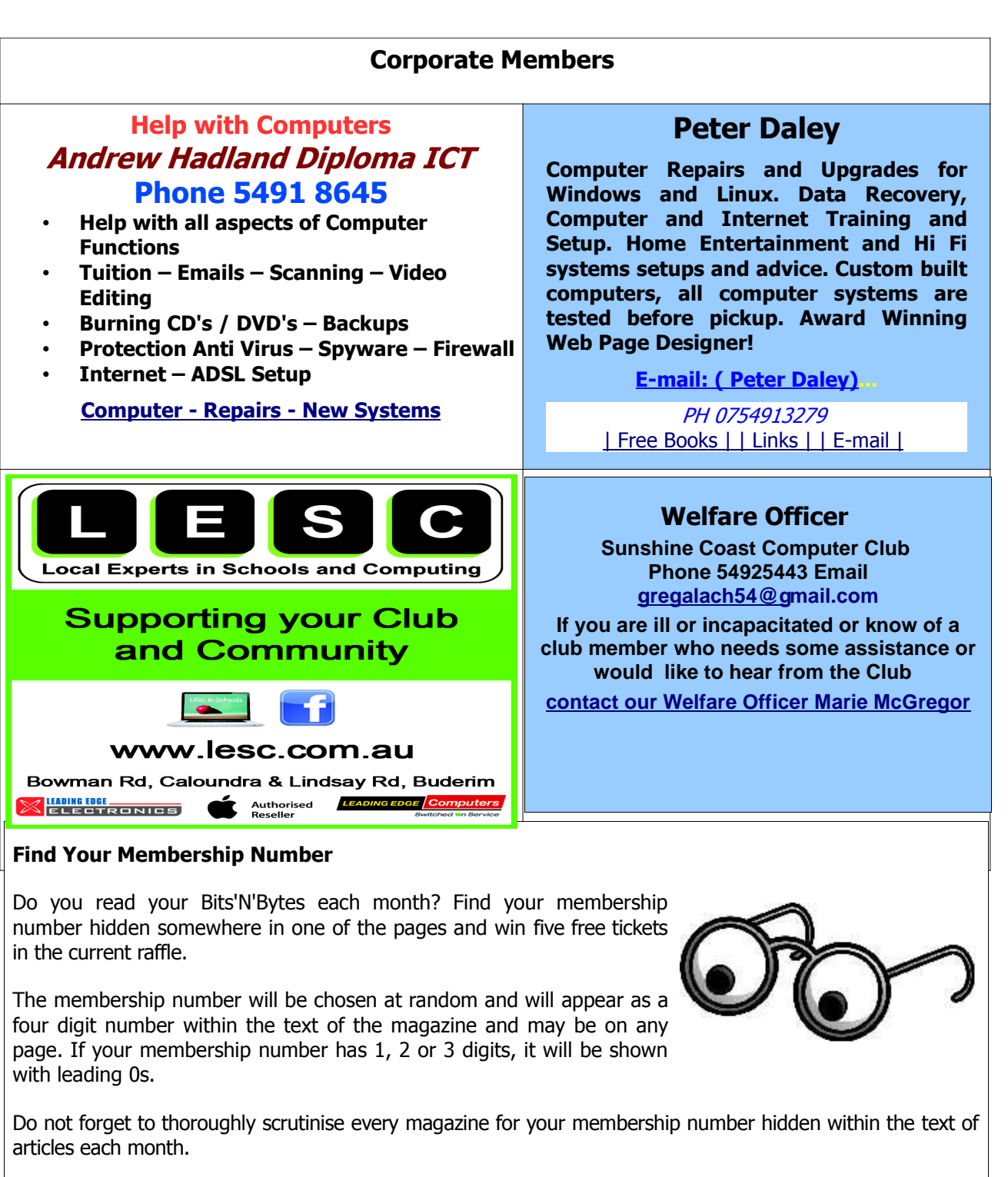

The number is placed in the 8672 middle of a sentence like this!

Start looking now! The lucky membership number is hidden somewhere in this month's edition. Is it yours?

When you find your number contact the club by email at editor@sccc.org.au or phone 54921005 to claim your prize. You are allowed 60 days from the publication date to claim your prize. Otherwise, the prize is forfeited!

## **Classified Ads**

Classified Advertisements in Bits'N'Bytes - Editorial Policy is that B'N'B Classified Advertisement -

- **1.** Are for the use of members only.
- **2.** Items must not be of a business or commercial nature.
- **3.** Items submitted should be limited to a few items no huge garage sale lists please!
- **4.** Items should preferably be relevant to computers, graphics, video, audio, electrical or electronic hobbies etc. Adverts for other types of household goods will be accepted only if there is sufficient room for them.
- **5.** Ads should preferably be forwarded direct to editor@sccc.org.au or phoned in to 07 5479 0671.
- **6.** The Editor reserves the right to reject or edit any material .Editor reserves the right to reject or edit

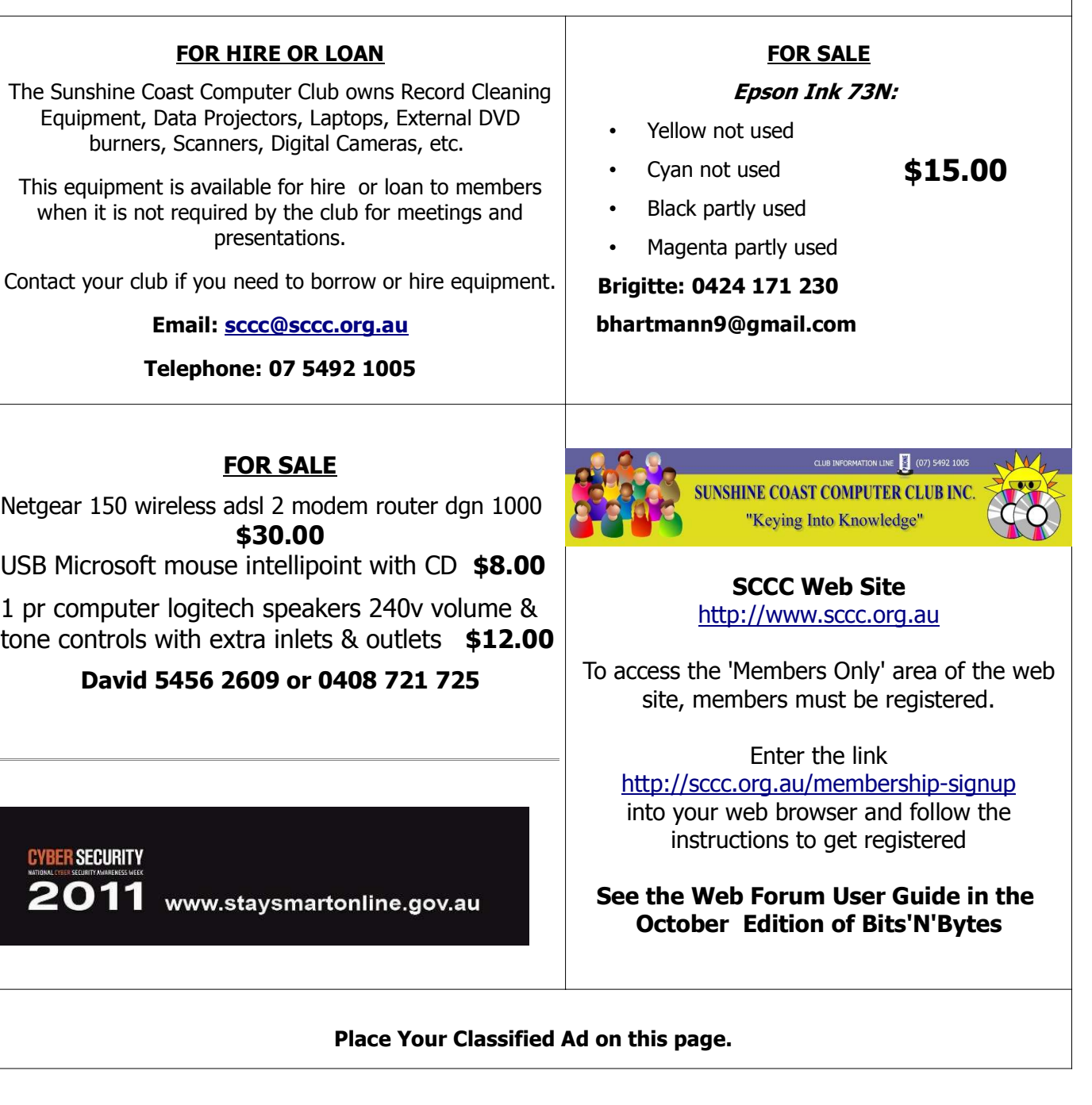

**Committee Committee Committee Committee Committee**

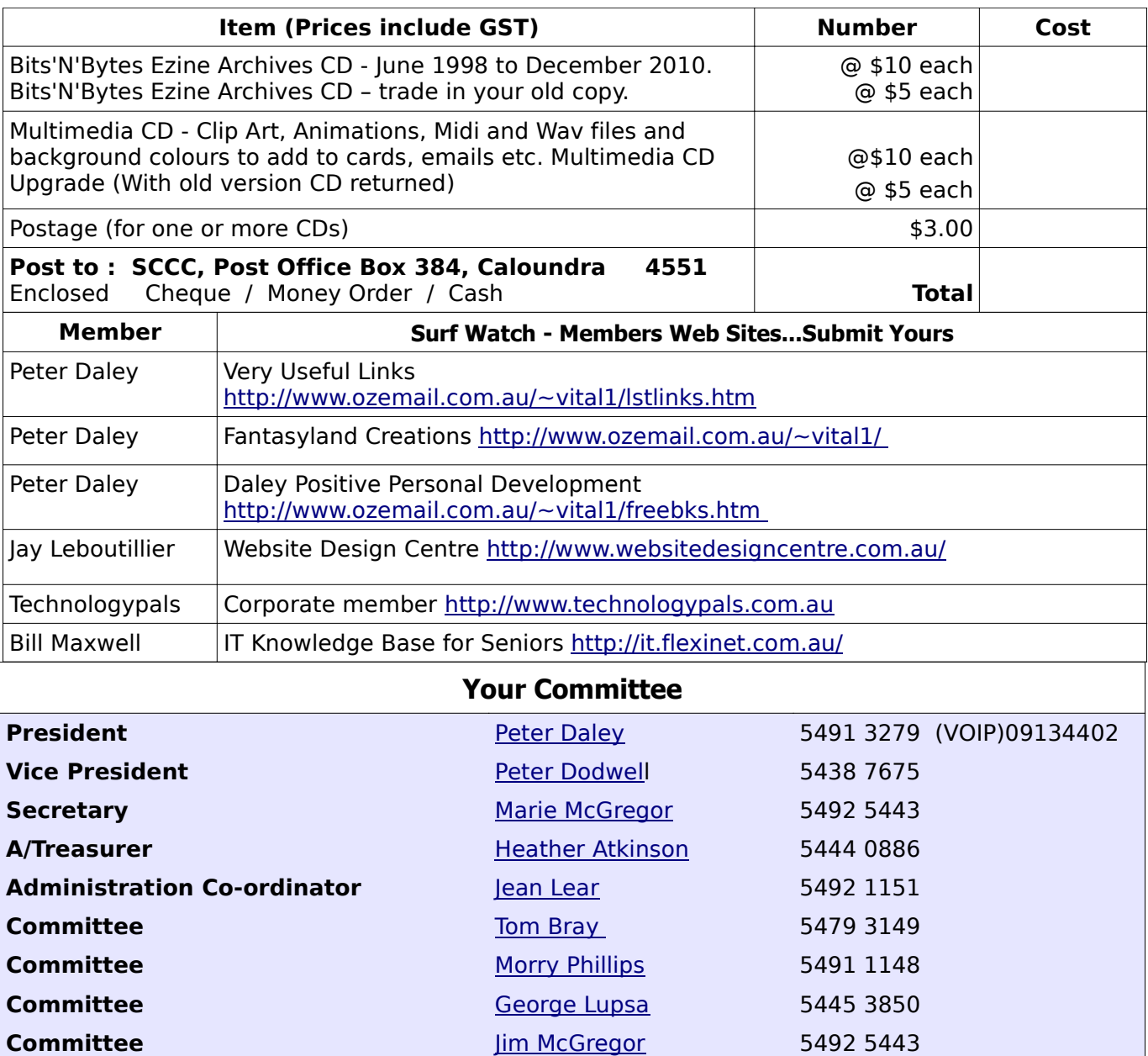

### **Club Intranet**

lan Smyth

Andrew Hadland

Don Wallace Judy Smith Chris Phillips

The Club Intranet is available at all meeting venues. It is packed with up to date free software, tutorials and back issues of Bits'N'Bytes. Access it from any networked computer at the venue.

Type In your browser address bar:**192.168.2.222 At both Buderim and Caloundra and Yandina when available**

# **SCCC Membership Application/Renewal Form**

**Applications can be posted to SCCC Inc., P O Box 384, Caloundra, 4551 or presented at a meeting**

**I wish to apply for membership**

**I wish to renew my membership**

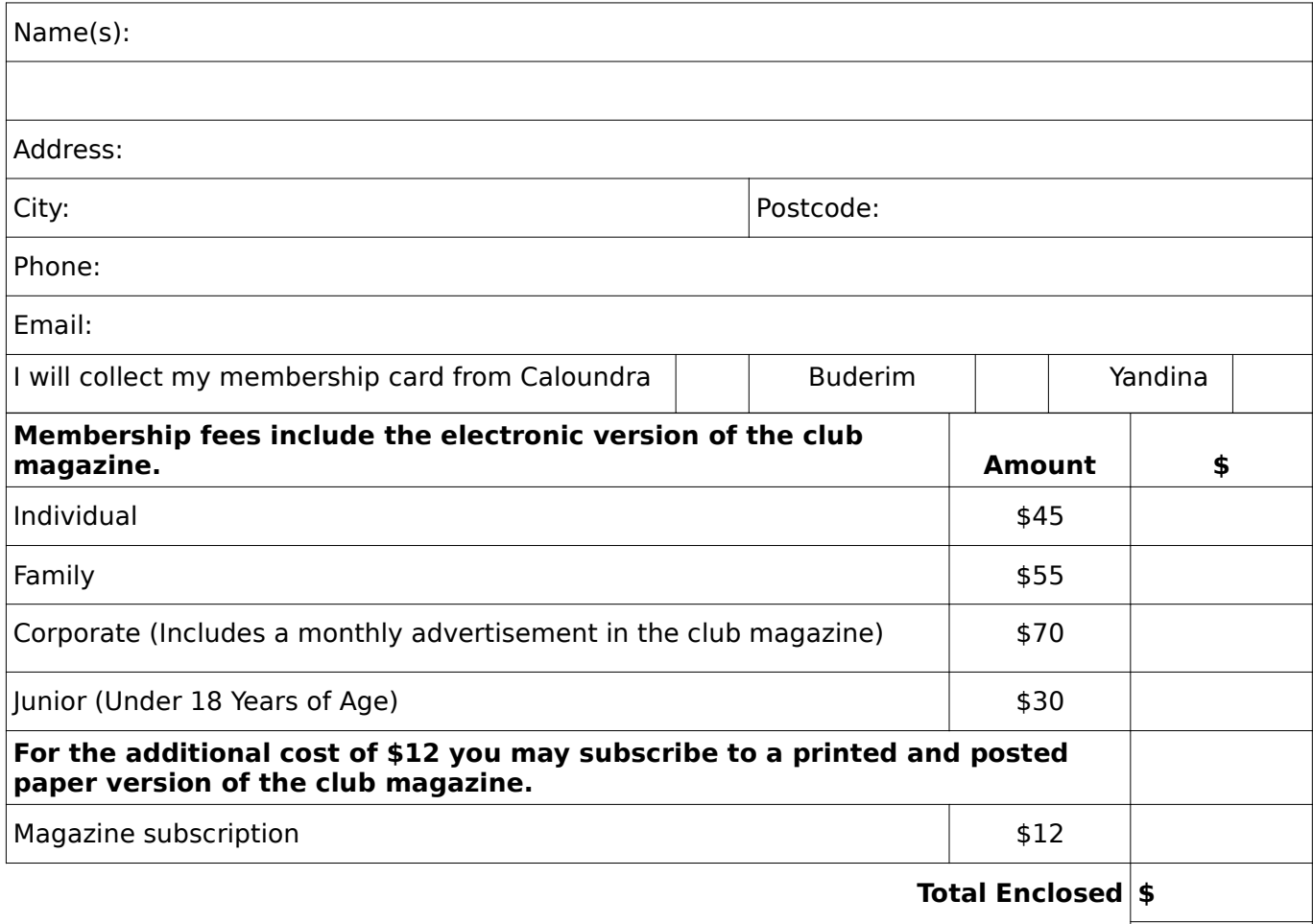

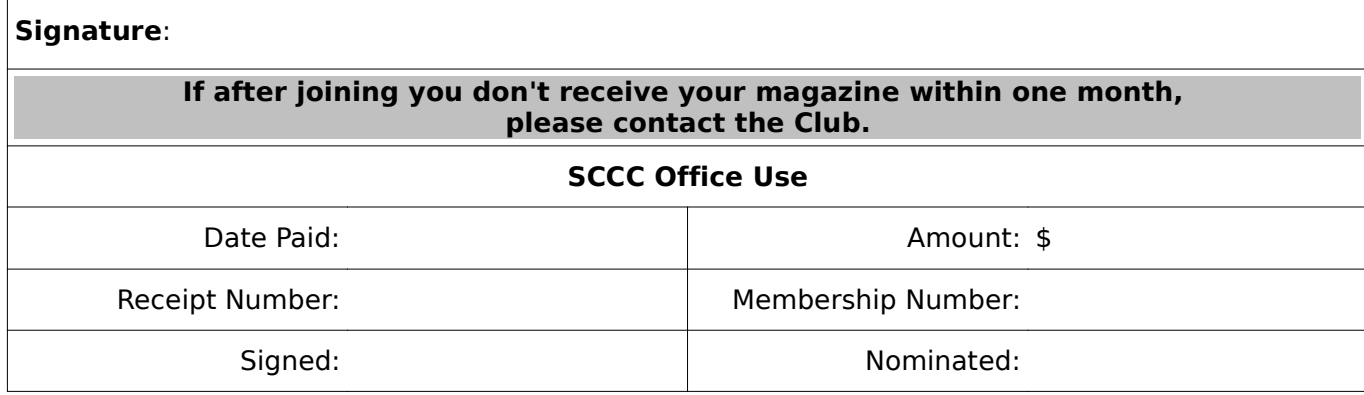